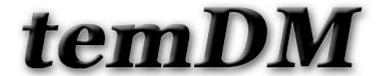

## temDM setProfile

**Installation:** The plugins "temDM setProfile.gtk" and "temDM ExtFrames.gt3" should be placed in some plugins folder of DigitalMicrograph.

The script "find plugins folders.s" included in the distribution package will help you to localize such folders. Open "find plugins folders.s" in DigitalMicrograpgh and run it by pressing "execute" or by pressing ENTER with holding the CNTR key. Read the list of available plugins folders. The first folder in the list is most appropriated for placing the temDM plugins.

Some folders can be hidden in Windows. If you do not see all folders, make them visible in Windows explorer:

**Windows 7:** "Organize" tab – "Folders and search options" – "View" tab – click "show hidden files, folders and drivers" checkbox.

**Window 10:** "View" tab – click "hidden items" checkbox.

Drop the plugins into the choosen Plugins folder. Restart DigitalMicrograph.

To update the version, just overwrite the plugin of the previous version in the Plugins folder. This is needed to avoid confusion of DigitalMicrograph with loading ambiguous commands.

Alternatively, you can install the script manually in DigitalMicrograph.

Having "extended frames classes.s" frontmost click: "File" – "Install script"- "Library"-"OK"

Having "setProfile.s" frontmost click: "File" – "Install script"- "Menu command"-"OK"

In this way, you can modify the text of the script.

SetProfile tool deals with multi-compositional line profile across elemental maps. The script helps to manage quickly the settings of a line profile for the best appearance of multi-compositional changes.

This plugin is written for Gatan Microscopy Suite 3. In case you wish to run it in the earlier GMS version, the code should be significantly adapted.

Suppose, you have acquired a series of elemental maps and wish to evaluate the compositional changes along a certain direction.

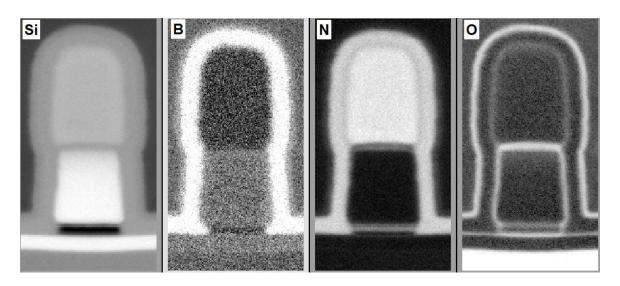

The standard DigitalMicrograph tools allow you to build a *multi-map line profile*. Just plot a line profile in one map and then drag it into the other maps. Note that you can move the profile in one maps while it will move synchronously in the other maps. You can also vary the width of the profile by pressing "+" and " –" buttons.

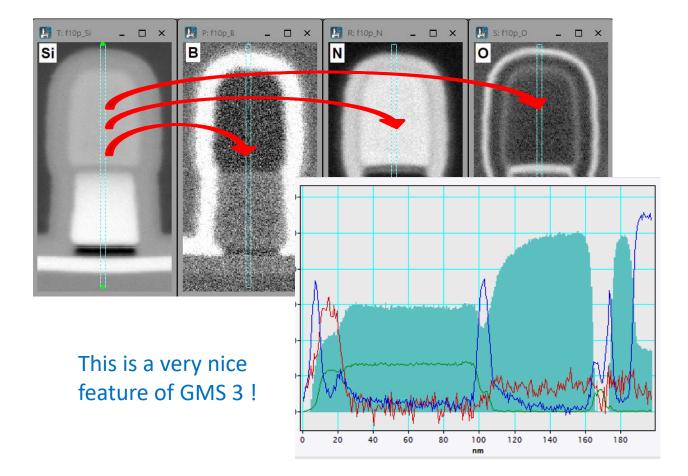

**However,** the default settings of this profile are not optimal. You can rearrange those with the standard DigitalMicrograph options but it requires a lot of actions and is rather time consuming.

## better use temDM setProfile too!

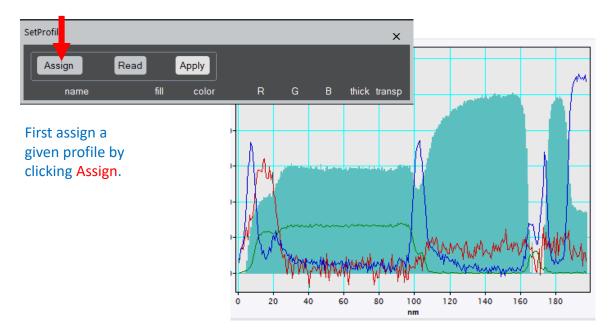

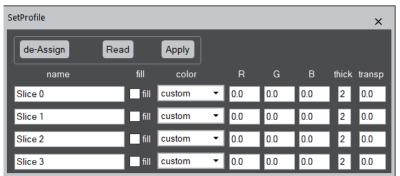

For each displayed slice, the tool prepares a line with display settings.

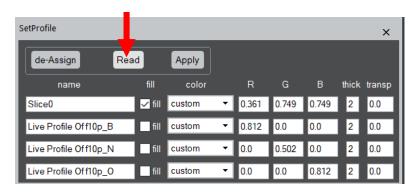

It is worth first to read the existing settings by clicking Read.

Then, change the labels and colors of the slices according your wish and click Apply. You can choose the pre-defined basic colors or design your own blending by setting the RGB components.

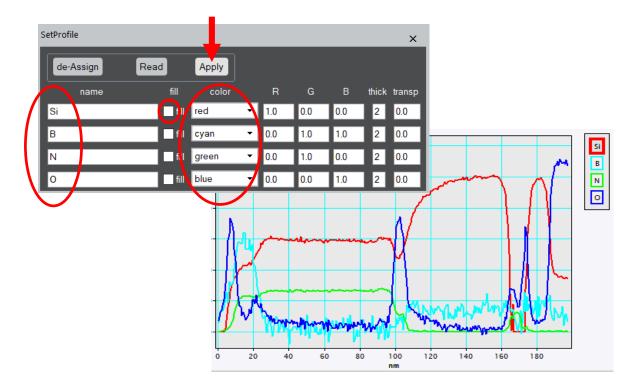

You can also try the filling option with variable transparency of slides.

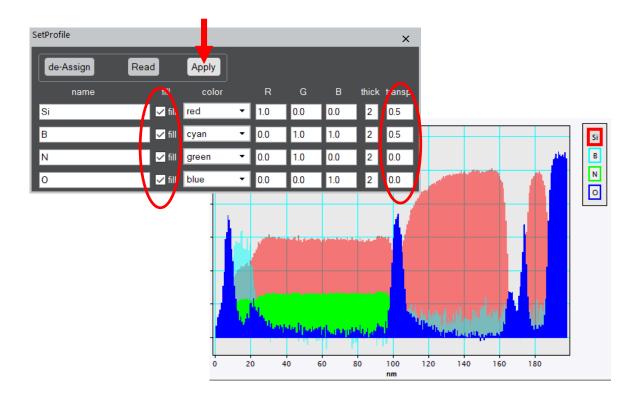